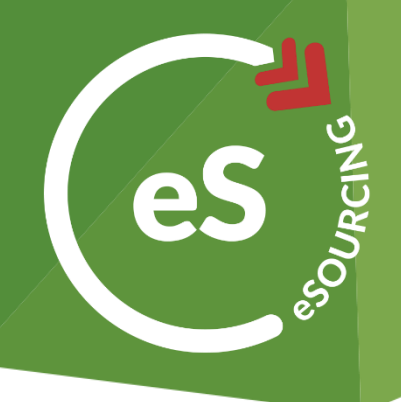

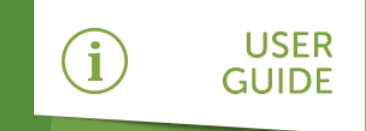

# How to take part in sourcing activity on web3

As a supplier or potential supplier of Post Office, you will be required to use the system to:

- » Respond to a tender
- » Participate in an eAuction

This guide will talk you through exactly how to do this.

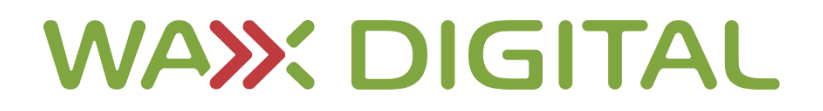

will be presented with the **Header Tab**. This tab will present all the top-level information about the tender, as well as links to necessary attachments.

## How to Register

If this is your first time using web3 and you haven't yet registered please refer to the Supplier Log On and Registration guide.

## How to Respond to a Tender

The most common reason you will need to log on to **web3** is to **respond to a tender**. To do so, use the following instructions:

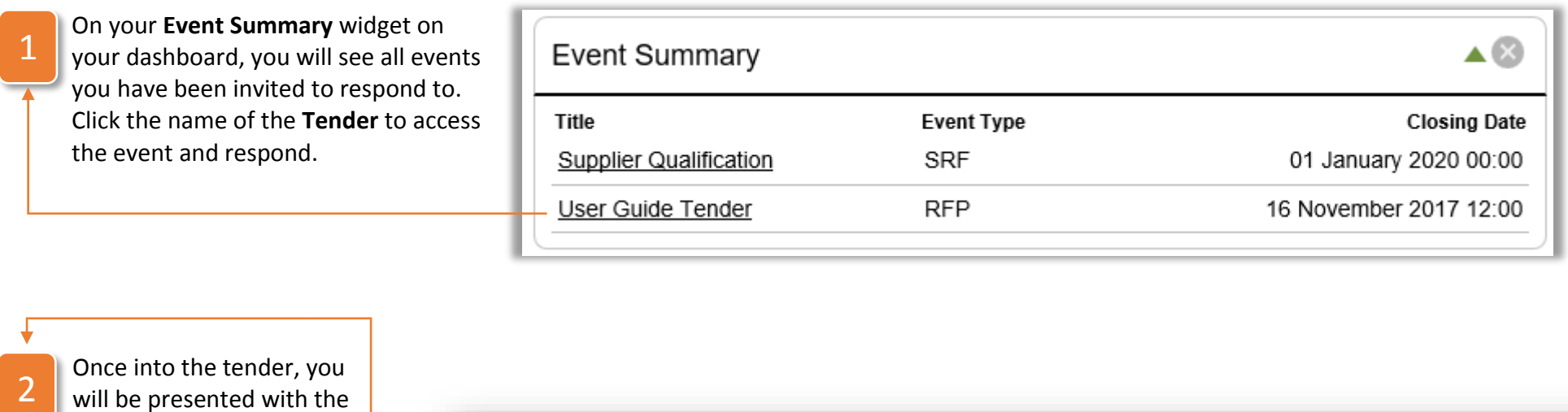

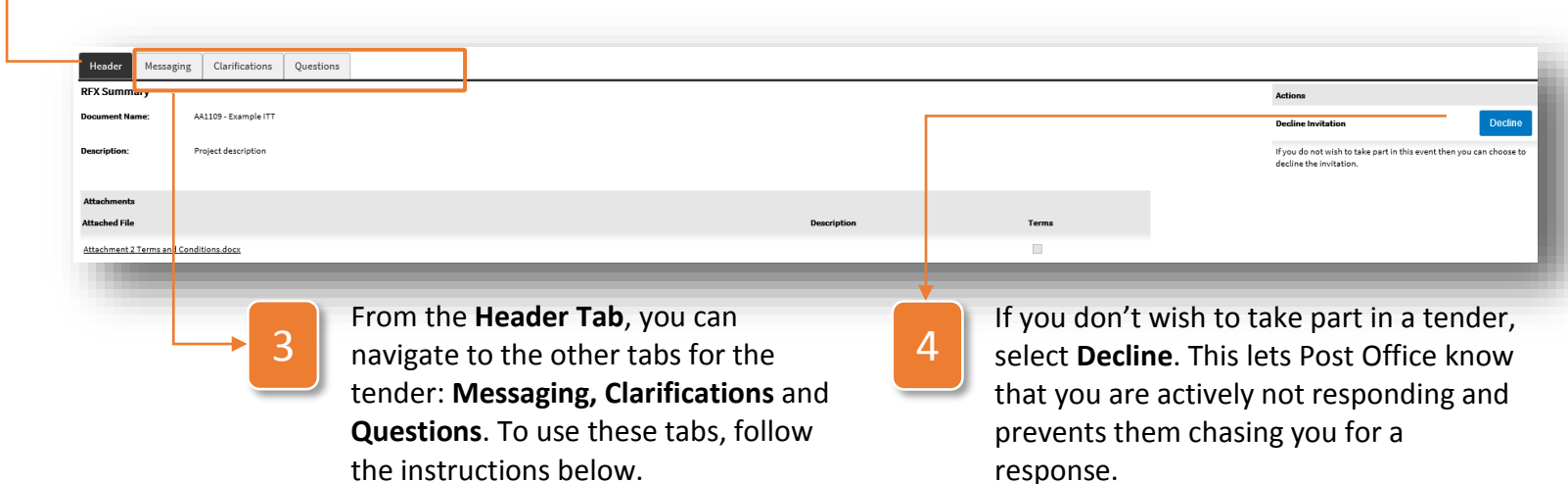

#### How to Use the Messaging Tab

The **Messaging Tab** allows you to message to and from Post Office. This can be particularly useful to avoid any issues with your tender response.

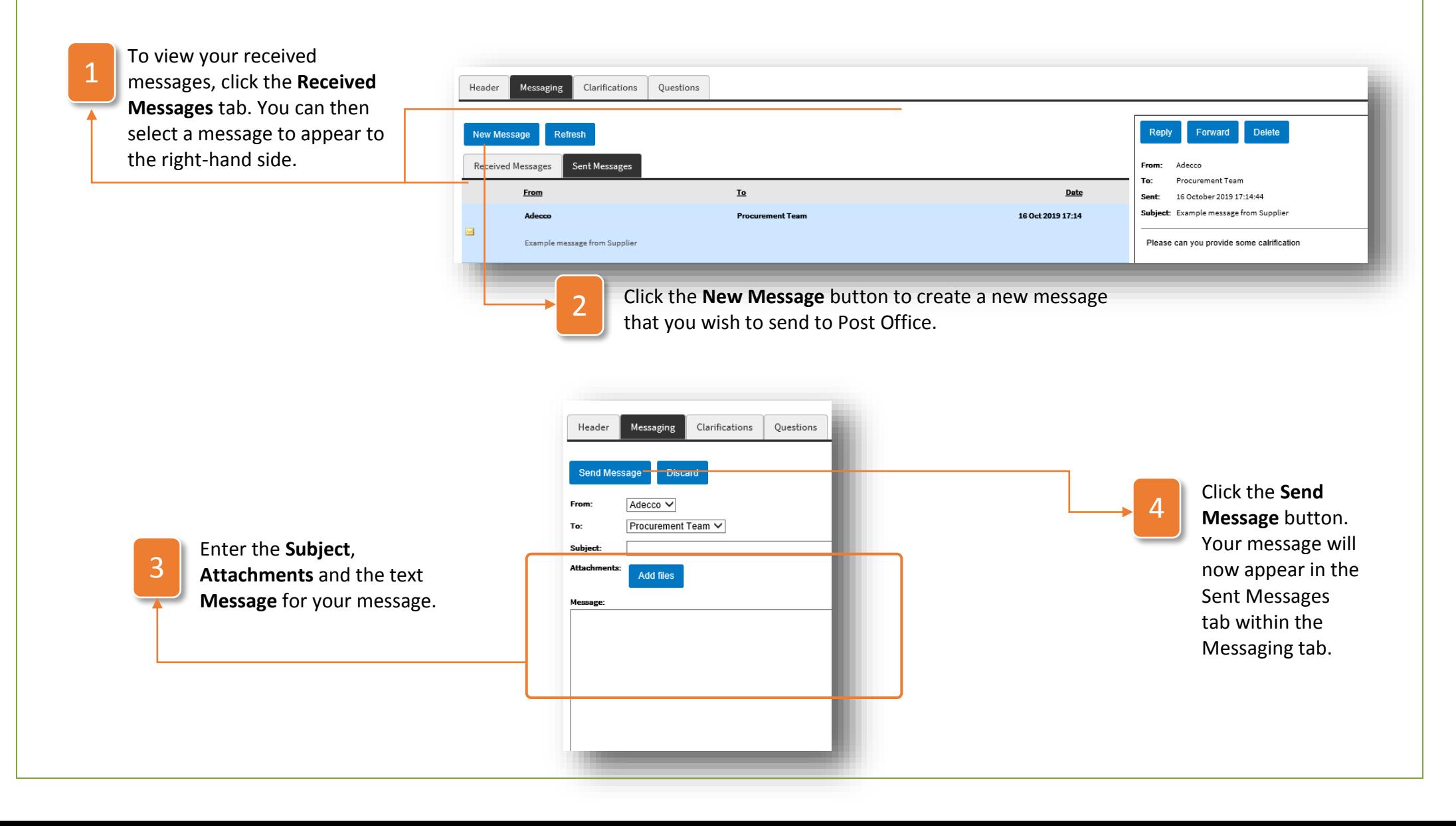

## How to Use the Clarifications Tab

During tenders Post Office may publish clarifications using the **Clarifications tab**. To use this follow these instructions:

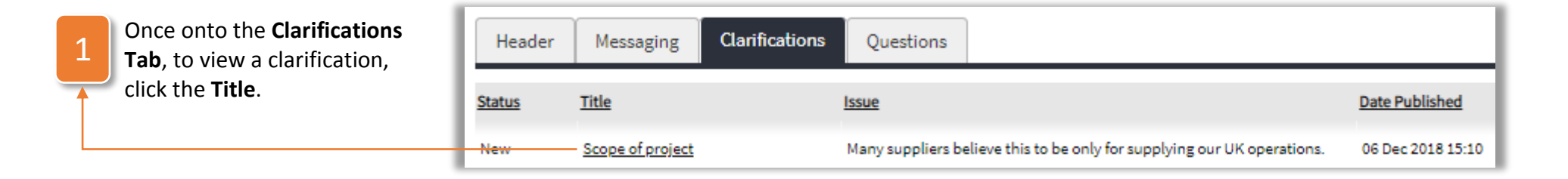

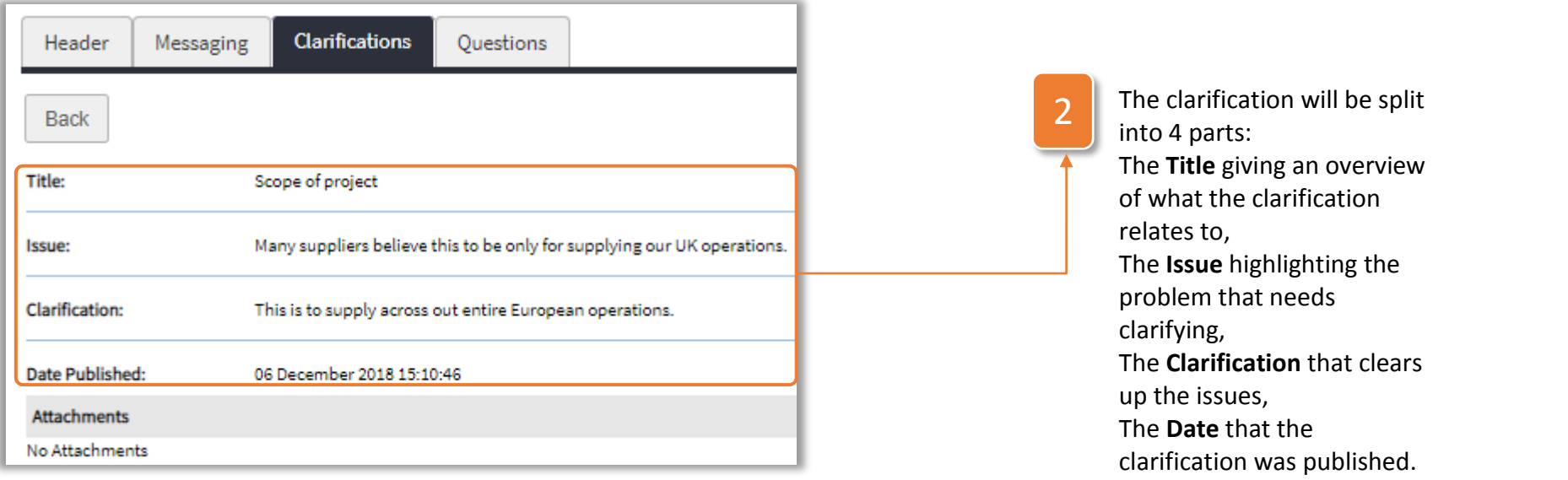

### How to Use the Questions Tab

The **Questions Tab** is the most important tab on the tender and is where you are required to input the information that Post Office would like to know in order to supply them with their required products or services. To complete the questions, use the following instructions:

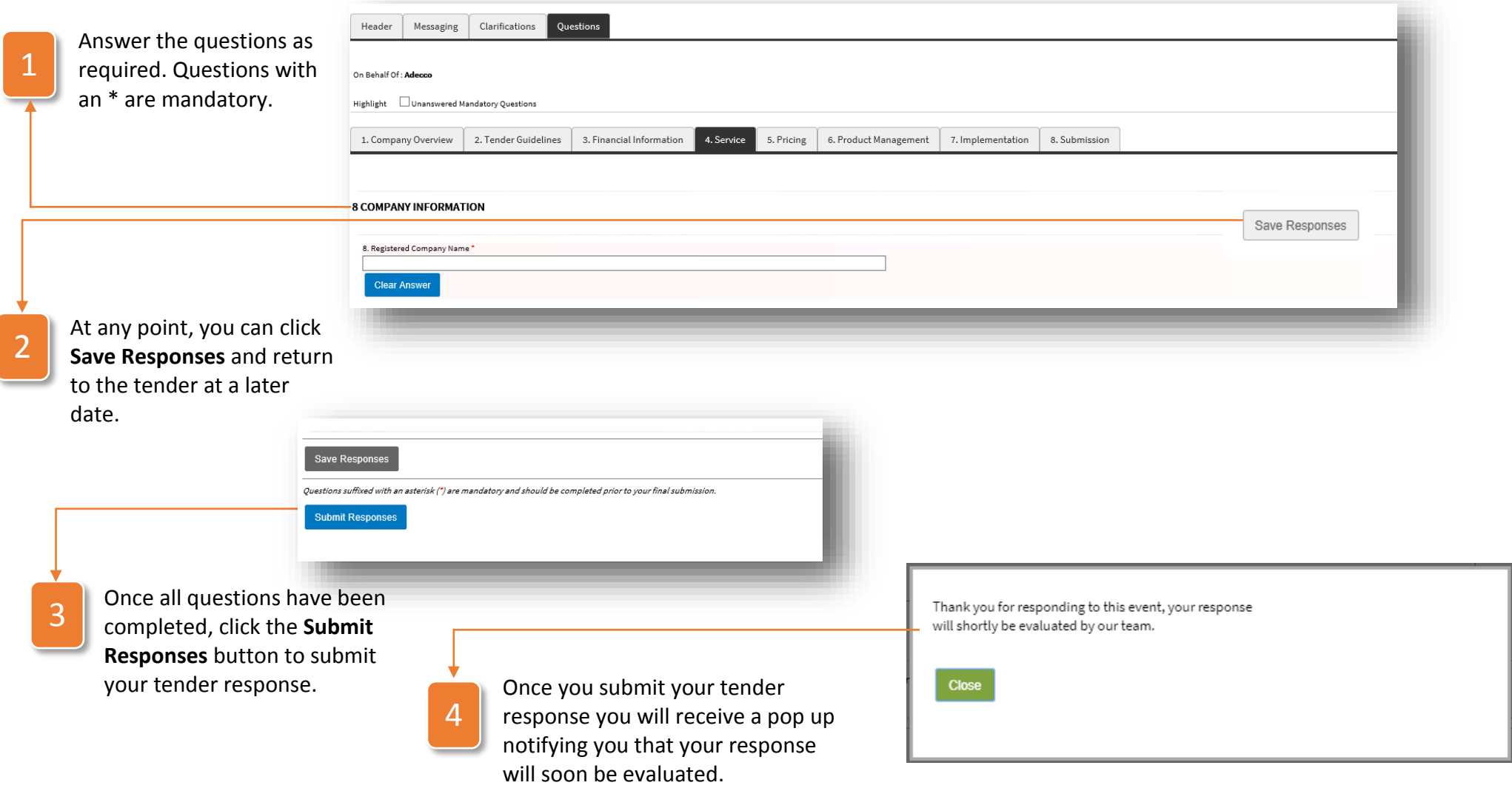

## How to Respond to an eAuction

Sometimes Post Office may use an eAuction to create a competitive space for suppliers such as yourself to compete for business. If you are ever invited to **participate in an eAuction** in **web3**, follow the instructions below:

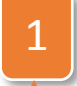

On your **Event Summary** widget on your dashboard, you will see all events you have been invited to respond to. Click the link to the in-progress auction.

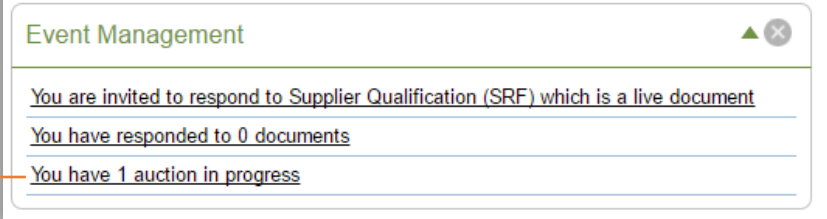

Once you have entered the eAuction section, the following details and options will be available:

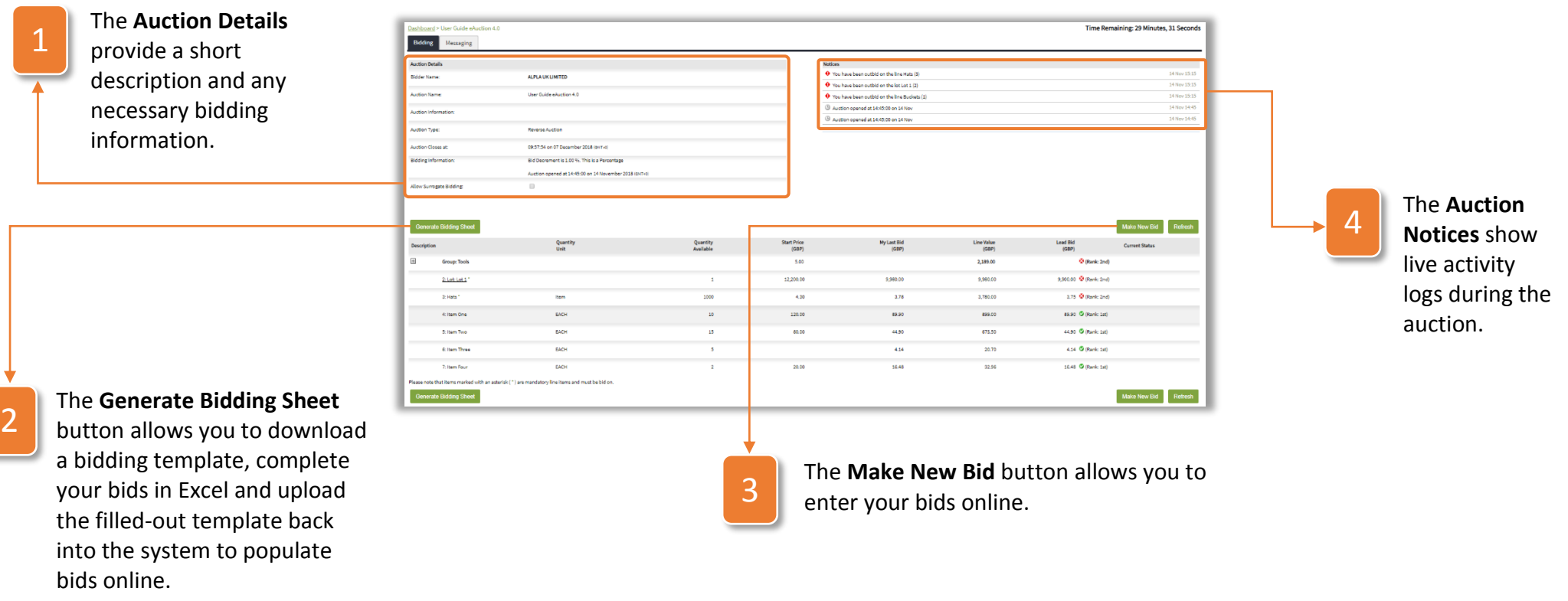

#### Hot to Bid by Template

In some instances, you may wish to download the bidding sheet, enter your proposed bid into this sheet and reupload the sheet to submit your **bids by template**, as opposed to entering your bids on **web3**. To do so, follow the below instructions:

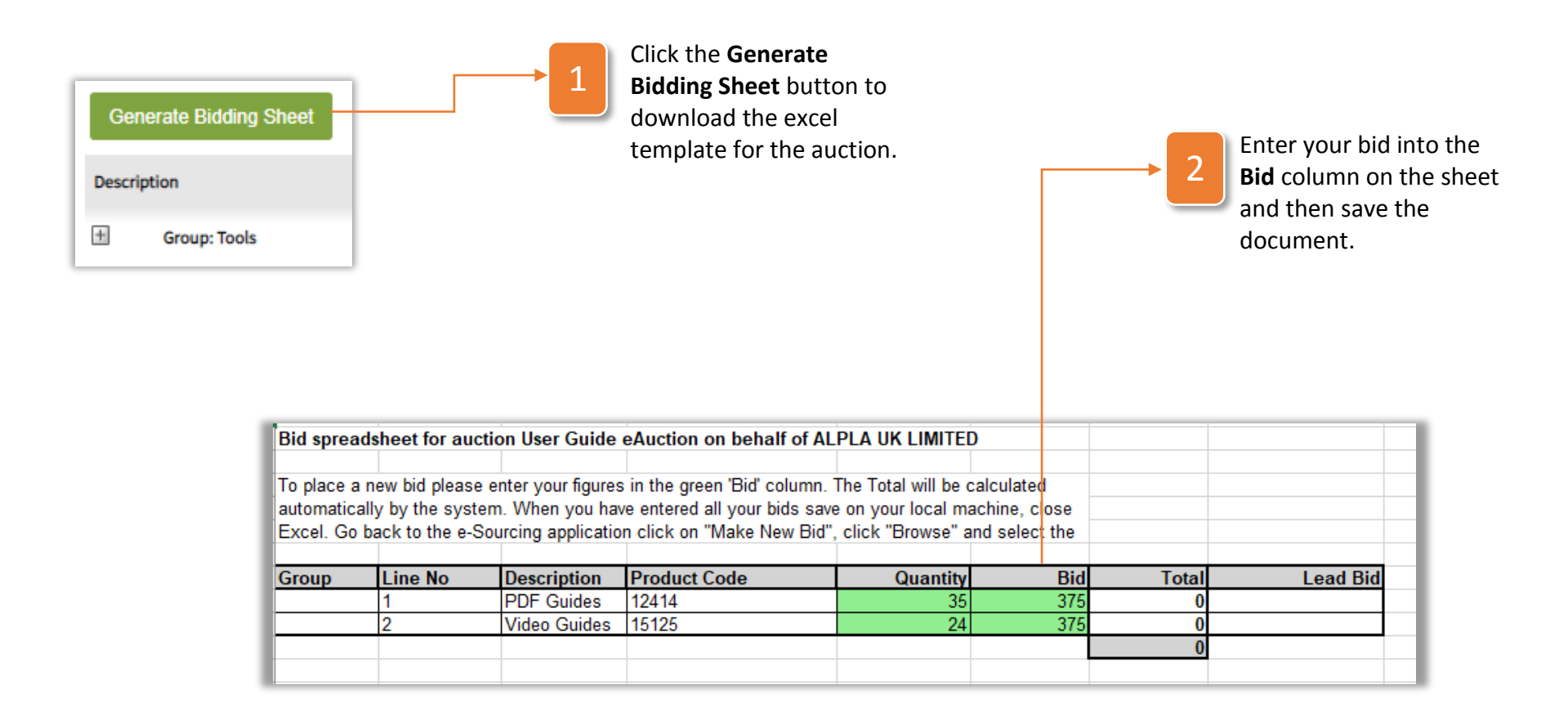

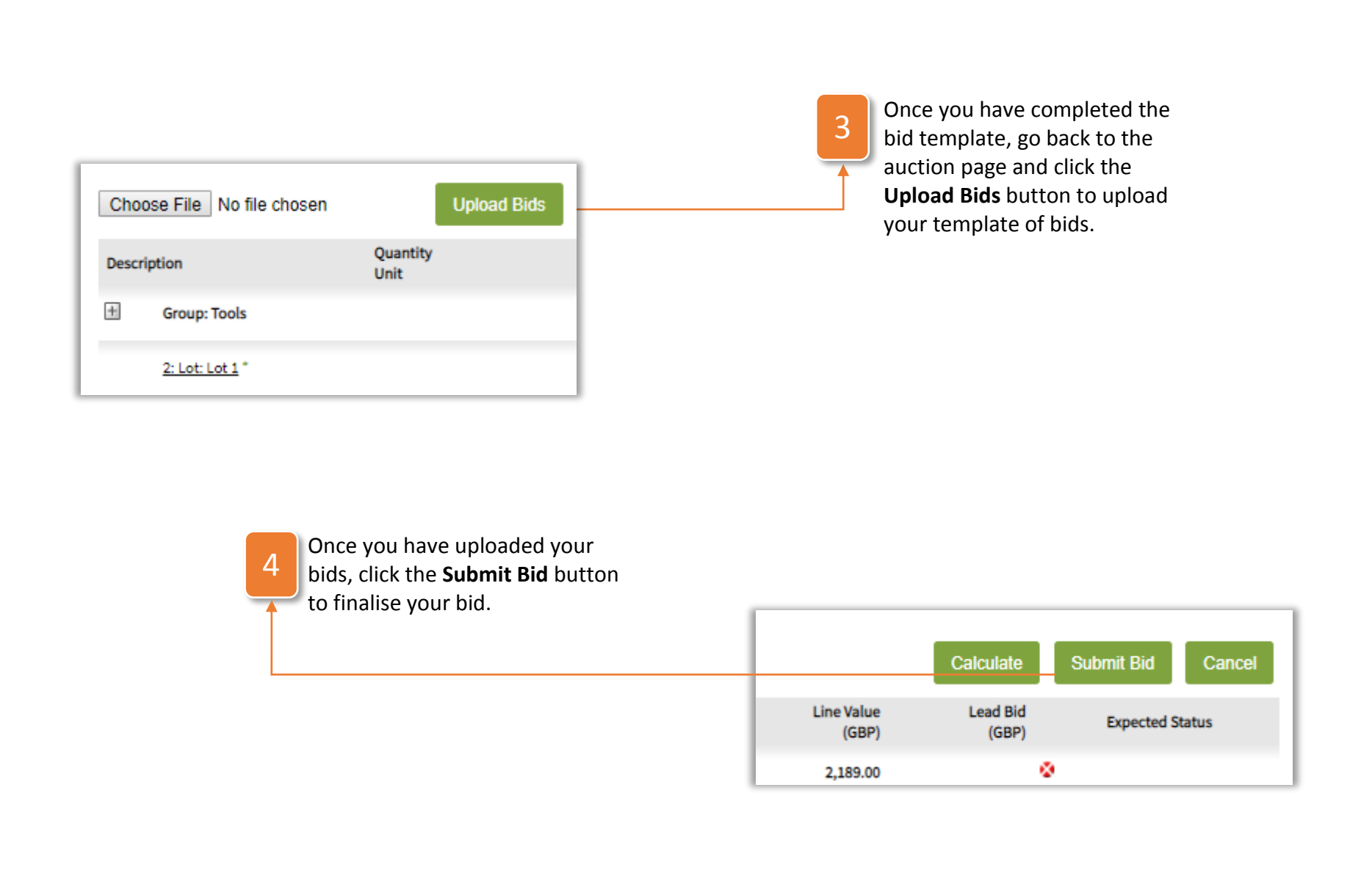

## How to enter bids on web3

The easiest way to bid in an eAuction is to do it via the auction page within **web3**. To do so, use the following instructions:

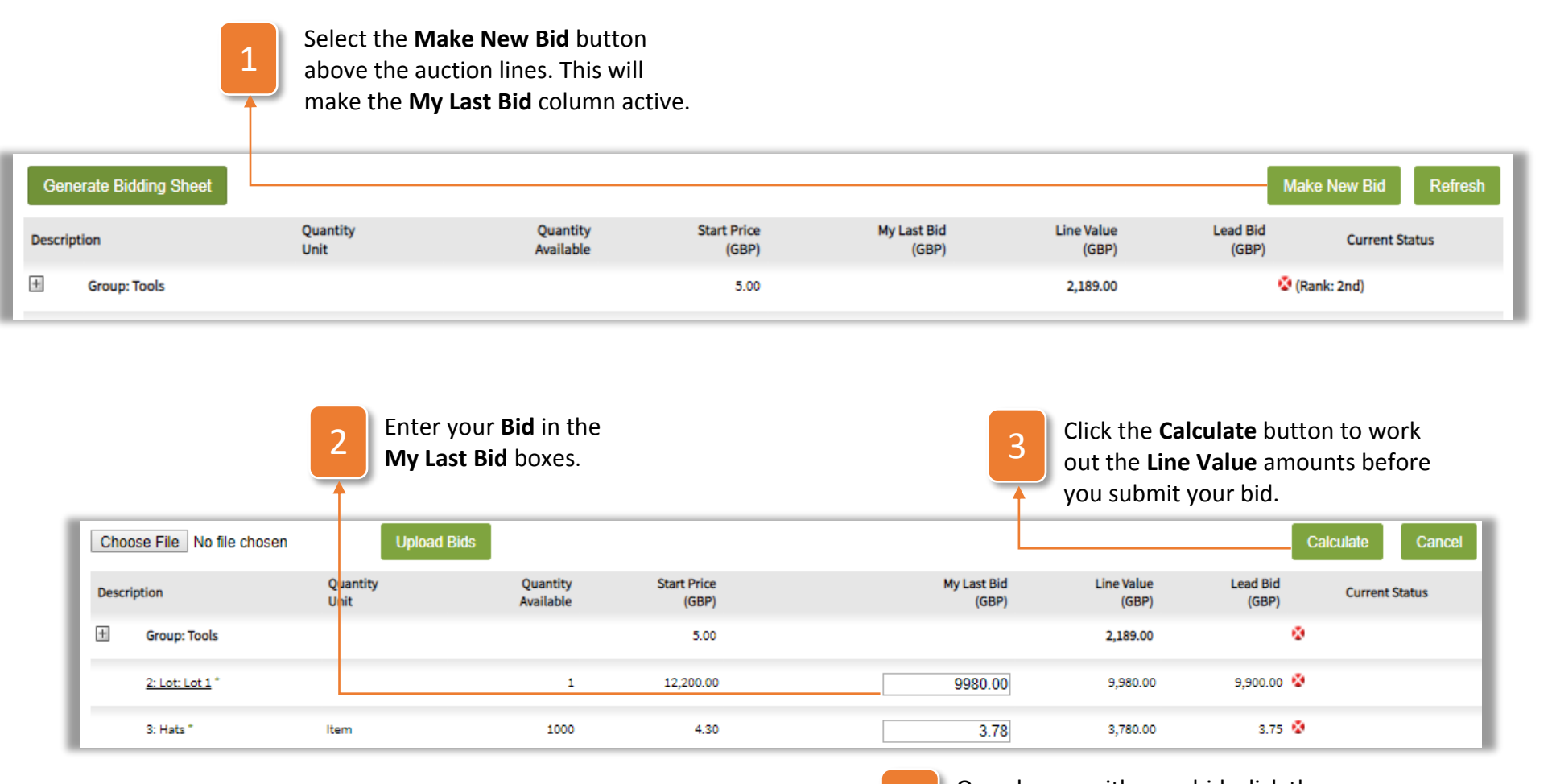

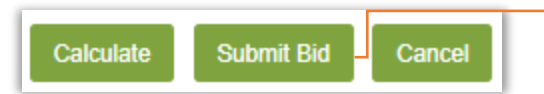

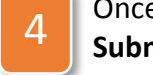

Once happy with your bid, click the **Submit Bid** button to finalist the bid.

### How to View your Bids and Rank in the Auction

As the auction goes on, you will be constantly reviewing your bids along with your competitors. To help you monitor your progress in the bid, the auction page has the following information for you:

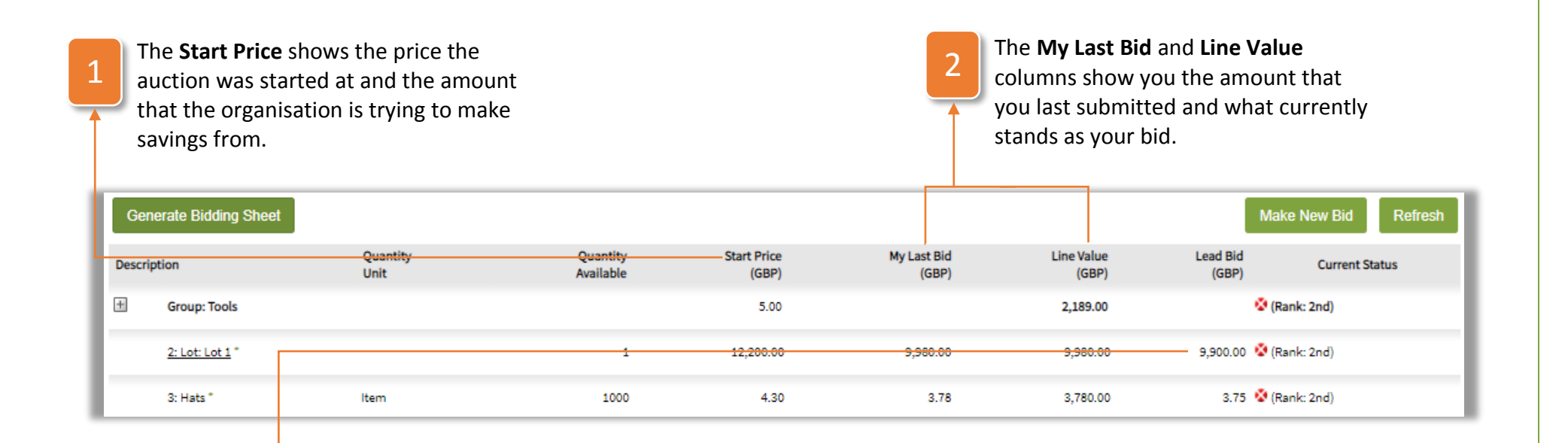

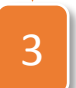

The **Lead Bid** column shows the current leading bid and also shows your rank amongst the competitors who are also bidding.

**Note:** The ranking for the bids will be ordered based on monetary value. So, for example, in a reverse auction the supplier proposing the least amount will be ranked first and so on.

## What to do When the Auction has ended

Once the **auction has ended**, it is up to Post Office to decide which supplier they wish to award the business to. Whilst you are waiting to hear about this decision, you can carry out the following action:

1

Click the **Generate Bidding Sheet** button to download an excel sheet summarising your final bid in the auction. This will be a replication of the data stored on **web3**, but can be useful for sharing the information internally with those who do not have access to the system.

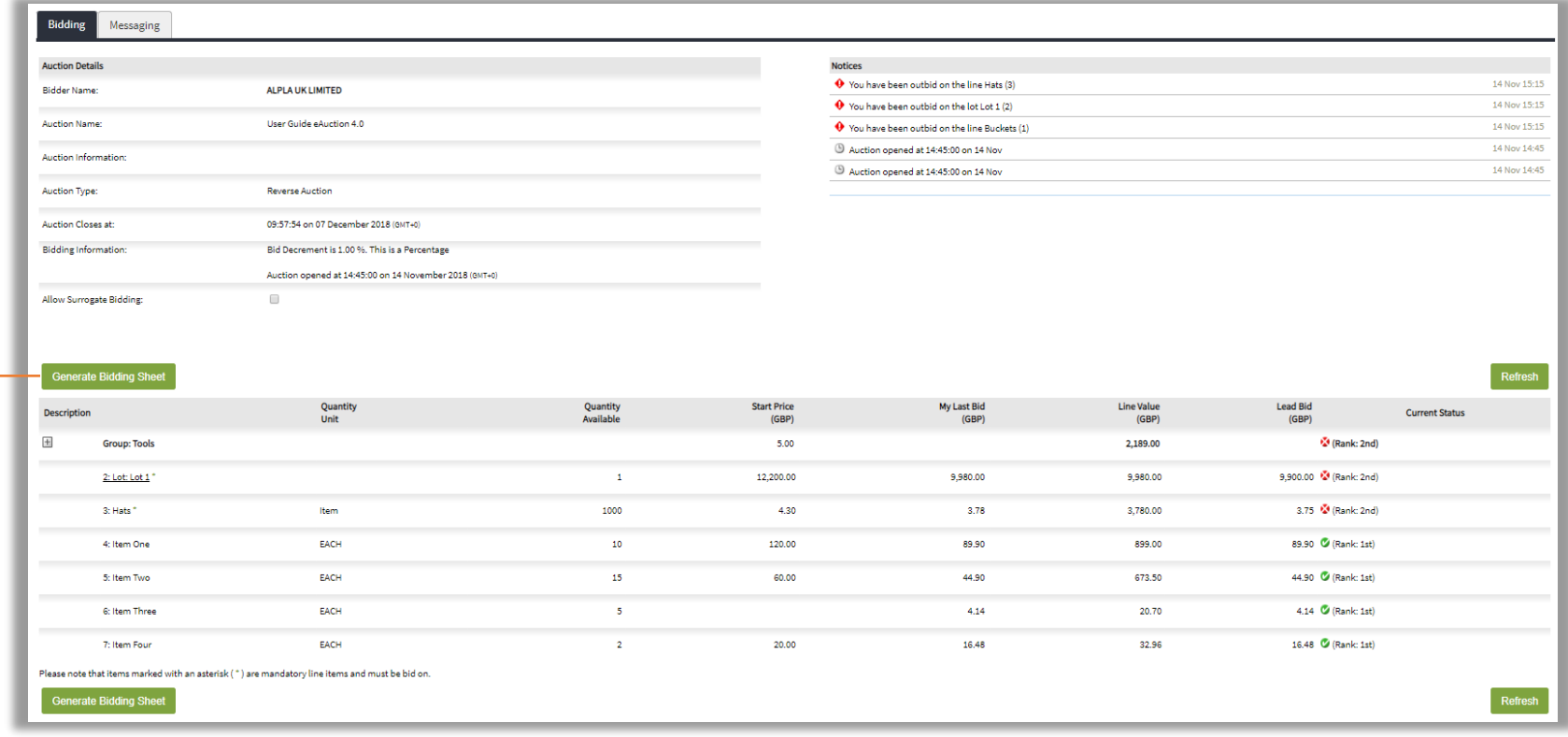